## CTC Connect

CTC GSi 12, CTC EcoHeat 400, CTC EcoZenith i250/i350, CTC EcoLogic Pro ja CTC EcoZenith i550 Pro, joissa ohjelmistoversio 20141120 tai sitä uudempi.

Ensimmäinen kirjautuminen – Rekisteröidy

- Napsauta Rekisteröidy.
- Valitse Kieli.

Valikko

- Anna Sähköposti ja Salasana kirjautumista varten.
- Napsauta Rekisteröidy.

 Asetukset – Lisää uusi järjestelmä • Luo Nimi lämmitysjärjestelmälle.

- Anna Sarjanumero (Internet-moduuliin merkitty sarjanumero)
- Paina Lisää. Jos haluat sisällyttää useita lämmitysjärjestelmiä, toista vaiheet.

Muut käyttäjät voivat käyttää järjestelmää samoilla kirjautumistunnuksilla.

Pääset valikkonäkymään liu'uttamalla sivua oikealle tai napsauttamalla  $\equiv$ 

Voit aktivoida lämmitysjärjestelmät ja poistaa niiden aktivoinnin. Tee tämä liukusäätimellä ja vahvista toiminto lämmitysjärjestelmässä painamalla Tallenna.

Jos lämmitysjärjestelmän aktivointi ei onnistu, järjestelmä on kuitenkin merkittynä kohdassa Asetukset / Omat lämmitysjärjestelmät. Yritä aktivoida se uudelleen ja tallentaa sitä kautta. Jos järjestelmä ei ole aktiivinen, se ei toimi.

Kuvassa oleva lämpöpumppujärjestelmä on aktiivinen.

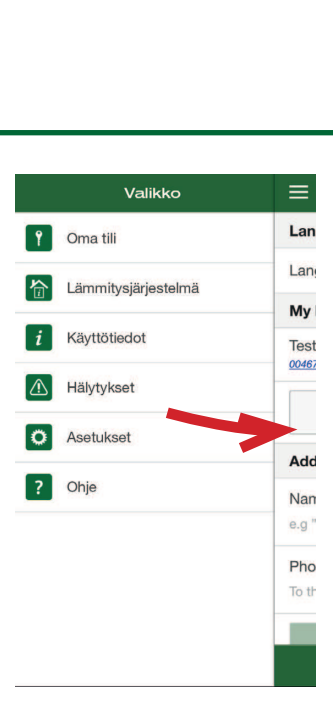

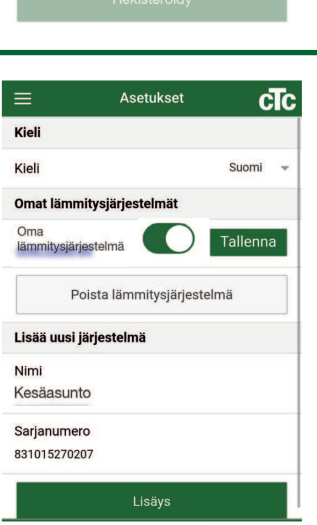

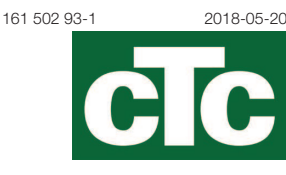

Suomi

Oma sähköpostiosoite

Vähintään viisi merkkiä

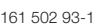

Rekisteröidy Uusi käyttäjä

Kieli

Sähköposti

Salasana

## 合 Lämmitysjärjestelmä

Valitse oikeasta yläkulmasta, mitkä lämmitysjärjestelmän asetukset näytetään. Alla näkyvät nykyinen ulkolämpötila, kuuman veden asetukset ja lomatilan asetukset. Muuta asetuskohtaa napsauttamalla riviä.

Lämmitysjärjestelmä-kohdan alla näkyvät jokaisen huoneen lämpötilat. Muuta asetuskohtaa napsauttamalla riviä.

Jos olet tehnyt muutoksia ja haluat tallentaa ne, valitse Tallenna asetukset.

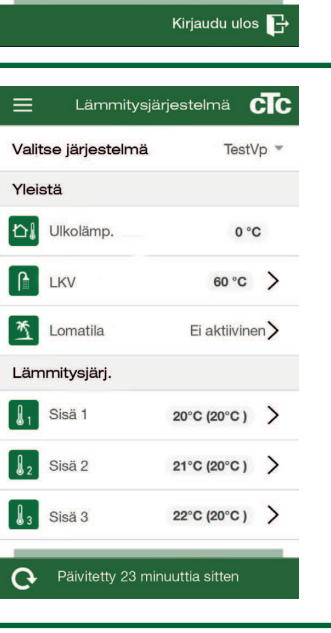

Käyttötiedot

cTc

TestVP

 $0^{\circ}C$ 

0 päivää

20 °C(20 °C)

21 °C(20 °C)

22 °C(20 °C)

 $\equiv$ 

Ulkolämp.

Lomatila

Lämpötila Sisä 1

Lämpötila Sisä 2

Lämpötila Sisä 3

Valitse järjestelmä

Oma tili

Muokkaa tilin tietoja

Sähköposti Salasana

Vaihda salasana Nykyinen salasana Uusi salasana Vahvista uusi salasana

 $=$ 

cTc

## i Käyttötiedot

Valitse oikeasta yläkulmasta, mitkä lämmitysjärjestelmän käyttötiedot näytetään. Katso kyseisten parametrien tarkat kuvaukset asennus- ja huolto-oppaasta.

Hälytysluettelo on päivitettävä manuaalisesti, jotta uusimmat hälytykset tulevat näkyviin. Jotkut hälytykset voidaan nollata täältä. Kuvake muuttuu punaiseksi, jos

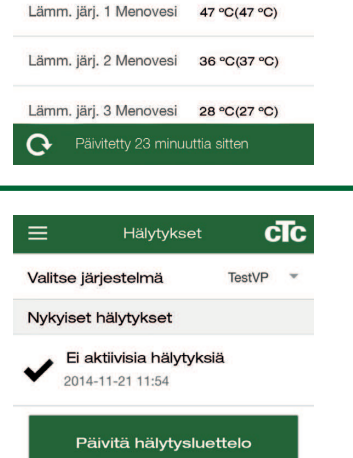

hälytys on lauennut.

Hälytys

⚠

**Häly kuittaus**